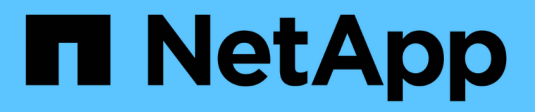

# **Analizzare gli attributi di benessere**

Digital Advisor

NetApp April 10, 2024

This PDF was generated from https://docs.netapp.com/it-it/active-iq/concept\_overview\_wellness.html on April 10, 2024. Always check docs.netapp.com for the latest.

# **Sommario**

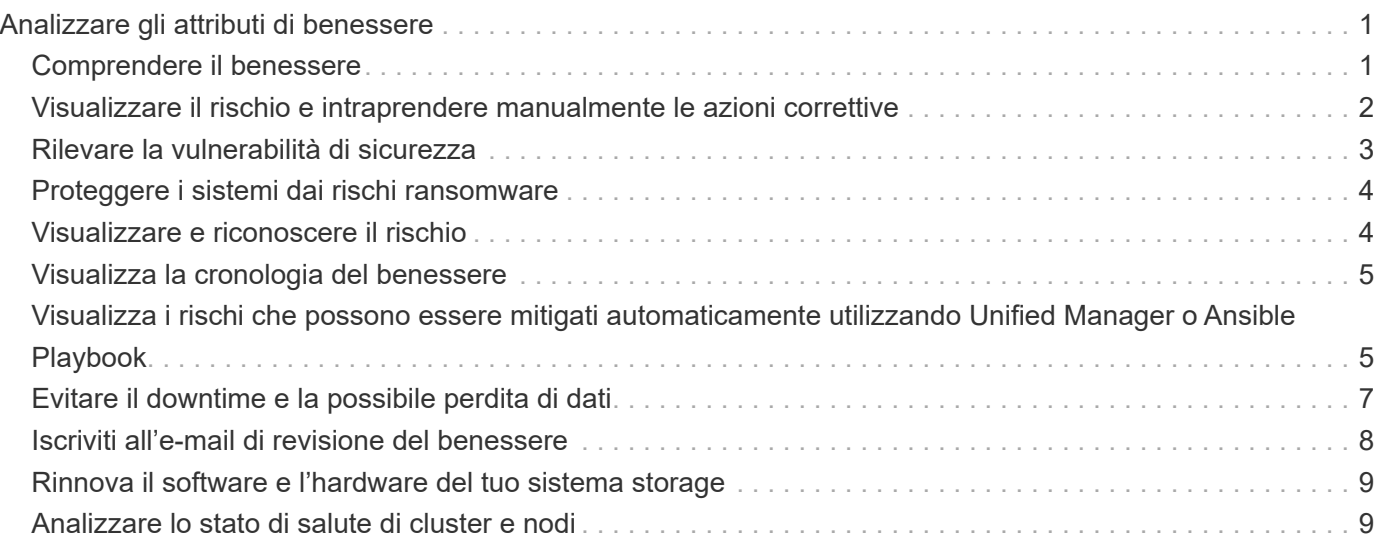

# <span id="page-2-0"></span>**Analizzare gli attributi di benessere**

# <span id="page-2-1"></span>**Comprendere il benessere**

Il widget Wellness fornisce informazioni dettagliate sul sistema storage. Fornisce informazioni sui diversi attributi del sistema storage, ad esempio performance ed efficienza, capacità, impostazioni di configurazione, vulnerabilità di sicurezza, rinnovi, e altri.

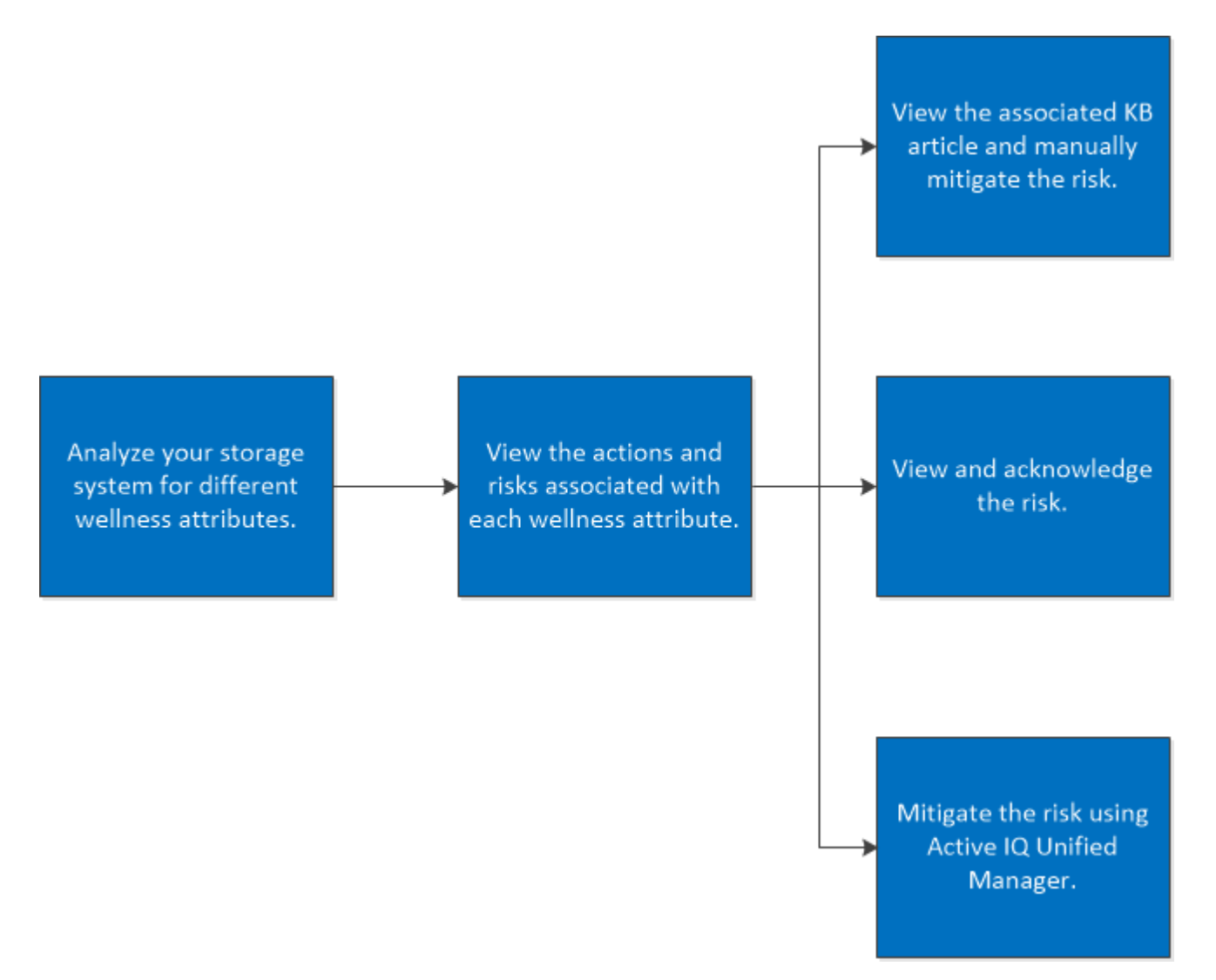

Il widget wellness fornisce inoltre informazioni sui rischi e sulle azioni da intraprendere per mitigare il rischio per ciascun attributo wellness. Di seguito sono riportati i tipi di rischi e le relative conseguenze per ciascun rischio:

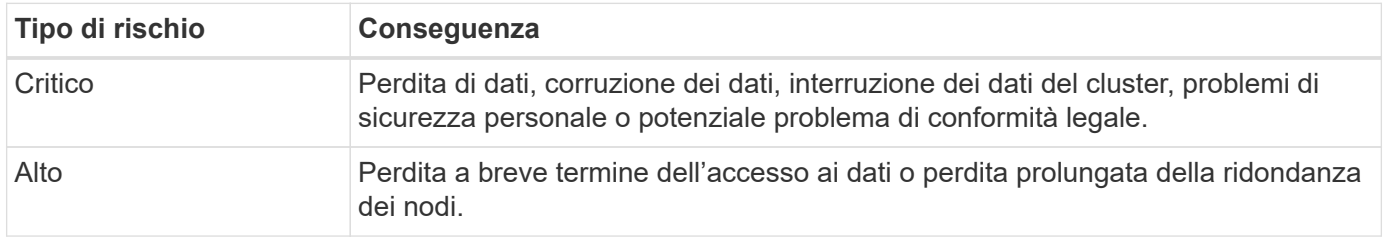

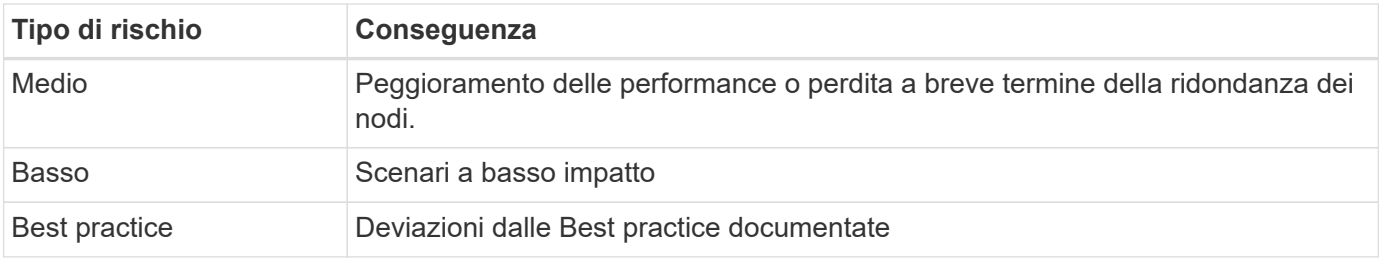

È possibile visualizzare il seguente video per comprendere l'importanza degli attributi di benessere:

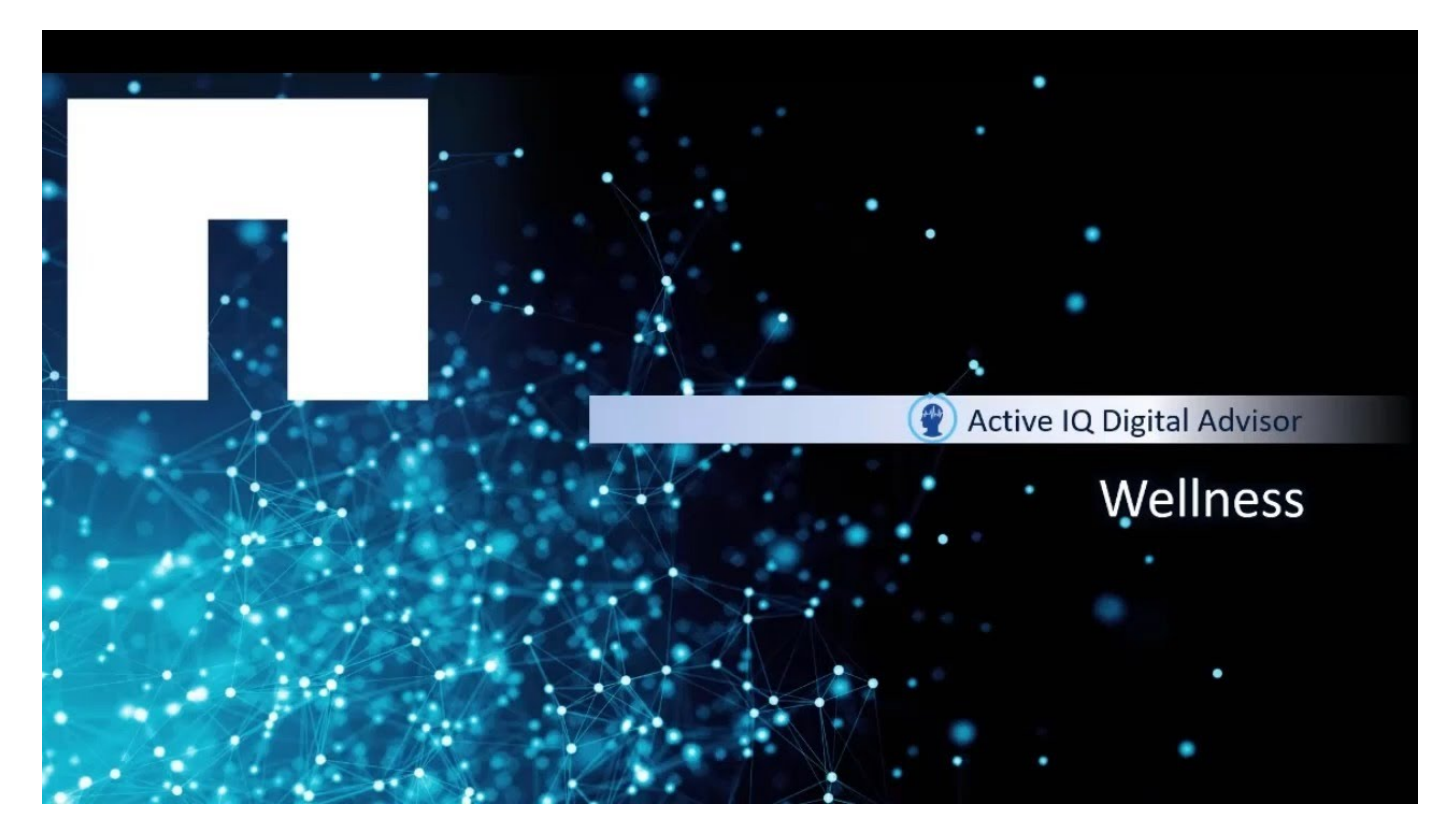

### <span id="page-3-0"></span>**Visualizzare il rischio e intraprendere manualmente le azioni correttive**

È possibile analizzare gli attributi di benessere del sistema storage visualizzando le azioni e i rischi associati. È necessario visualizzare le azioni correttive associate e mitigare manualmente il rischio.

### **Fasi**

- 1. Fare clic sul widget **Wellness** nella dashboard o fare clic su **View All Actions** (Visualizza tutte le azioni) per visualizzare l'elenco di tutte le azioni e i rischi.
- 2. Visualizzare le voci **azioni** e **rischi** associate all'attributo wellness.
- 3. Fare clic su **azioni** per visualizzare i rischi associati alle azioni, fare clic su **rischi** per visualizzare tutti i rischi oppure fare clic su **sistemi interessati** per visualizzare i sistemi che richiedono attenzione.
- 4. Fare clic sul nome del rischio per visualizzare le informazioni sul rischio.
- 5. Fare clic sulle azioni correttive associate e seguire le informazioni per risolvere il rischio.

I passaggi per mitigare i rischi sono gli stessi per tutti gli attributi di benessere. È possibile visualizzare il

seguente video per monitorare e risolvere i problemi relativi alla sicurezza:

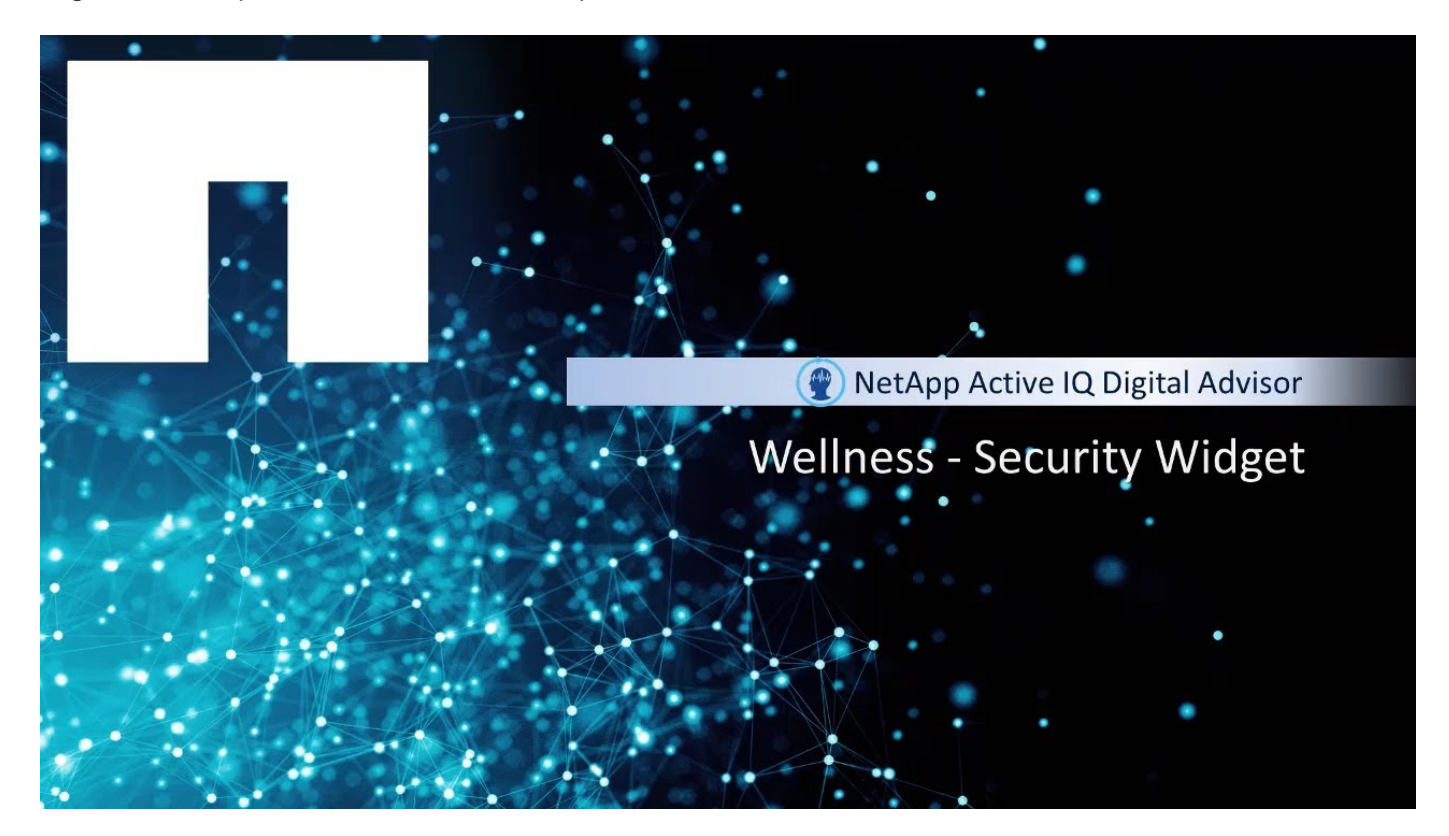

### <span id="page-4-0"></span>**Rilevare la vulnerabilità di sicurezza**

Il sito di sicurezza NetApp è la fonte di verità per la sicurezza dei prodotti NetApp: ["Sicurezza dei prodotti NetApp"](https://security.netapp.com)

Digital Advisor utilizza i dati di telemetria e gli avvisi pubblicati sulla sicurezza dei prodotti per rilevare i problemi di sicurezza per i prodotti coperti\* e autorizzati al supporto. I dati di telemetria del prodotto devono essere trasmessi a NetApp tramite AutoSupport per consentire a Digital Advisor di rilevare i rischi.

Per ulteriori informazioni sulla sicurezza dei prodotti NetApp, inclusi i prodotti non coperti da Digital Advisor, visitare il sito ["Sicurezza dei prodotti NetApp"](https://security.netapp.com)

\*Prodotti coperti: ONTAP 9 (on-premise e cloud), software controller sistema operativo SANtricity, NetApp SolidFire (software Element), StorageGRID, Active IQ Unified Manager, tool ONTAP per VMware (OTV)

### **Fasi**

- 1. Accedere a Digital Advisor.
- 2. Fare clic su **azioni** nel widget **sicurezza e difesa dal ransomware**.

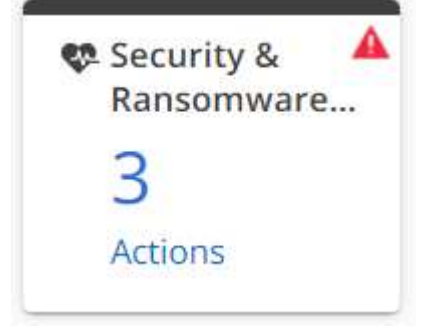

- 3. Deselezionare la casella di controllo **Difesa ransomware**.
- 4. Per i rischi di protezione ad alto impatto, seguire l'azione consigliata per l'aggiornamento del sistema operativo.
- 5. Fare clic sulla scheda **rischi unici**, quindi fare clic sul collegamento nella colonna **azione correttiva**

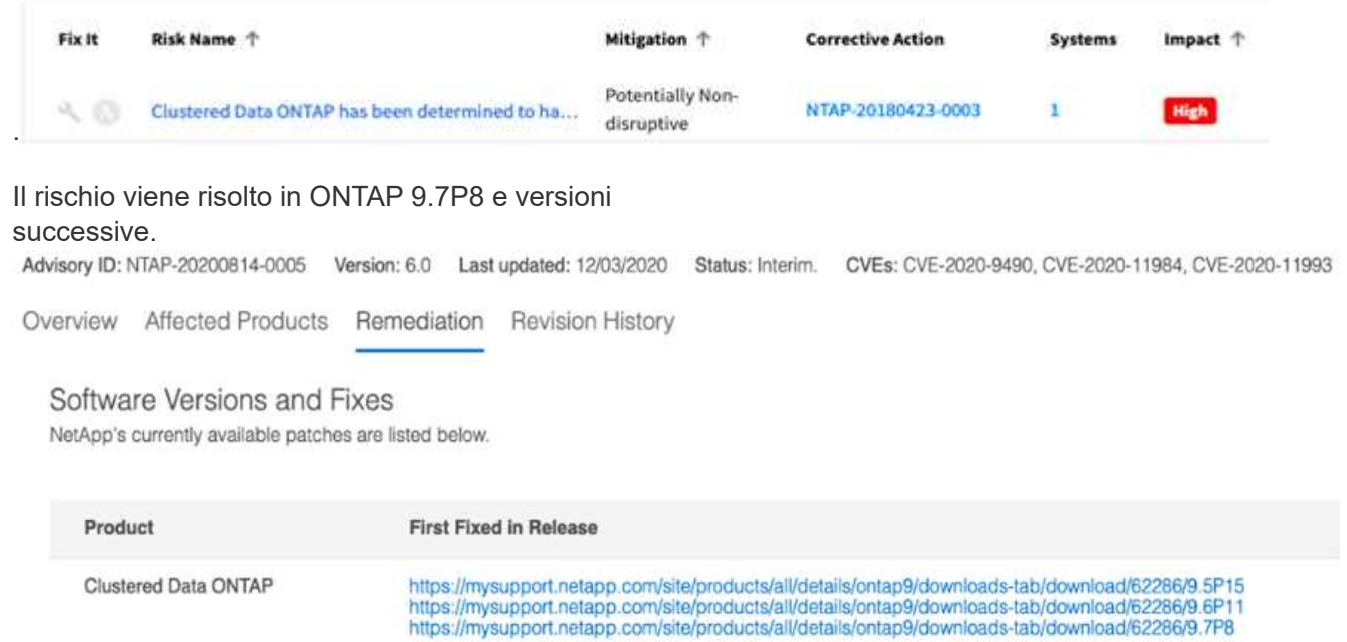

6. Il passaggio più importante consiste nel pianificare l'aggiornamento del sistema operativo in **Upgrade Advisor** di Digital Advisor.

### <span id="page-5-0"></span>**Proteggere i sistemi dai rischi ransomware**

Quando accedi a Digital Advisor, puoi visualizzare le **azioni** evidenziate nel widget **sicurezza e difesa dal ransomware**, che mostra i conteggi dei rischi.

È possibile visualizzare i rischi di creazione, conservazione e ONTAP FPolicy di Snapshot, quindi intraprendere azioni per risolverli.

### **Fasi**

- 1. Accedere a Digital Advisor.
- 2. Fare clic su **azioni** nel widget **sicurezza e difesa dal ransomware**.
- 3. Deselezionare la casella di controllo **vulnerabilità di protezione**.
- 4. Per i rischi visualizzati, controllare il livello di impatto e seguire le azioni consigliate.
- 5. Fare clic sulla scheda rischi univoci e sul collegamento nella colonna **azione correttiva**.
- 6. Fare clic sulla scheda **sistemi interessati** per visualizzare i sistemi con rischi.
- 7. Seguire le azioni correttive consigliate per proteggere i sistemi.

### <span id="page-5-1"></span>**Visualizzare e riconoscere il rischio**

È possibile analizzare gli attributi di benessere del sistema storage visualizzando le azioni e i rischi associati. È necessario visualizzare le azioni correttive e mitigare

manualmente il rischio.

### **Fasi**

- 1. Fare clic sul widget degli attributi di benessere nella dashboard o fare clic su **View All Actions** (Visualizza tutte le azioni) per visualizzare l'elenco di tutte le azioni e i rischi.
- 2. Visualizzare le voci **azioni** e **rischi** associate all'attributo wellness.
- 3. Fare clic su **azioni** per visualizzare i rischi associati alle azioni, fare clic su **rischi** per visualizzare tutti i rischi oppure fare clic su **sistemi interessati** per visualizzare i sistemi che richiedono attenzione.
- 4. Fare clic sul rischio per visualizzare il riepilogo dei rischi.
- 5. Fare clic su **Ack** per riconoscere il rischio.

Le informazioni dettagliate sul riepilogo dei rischi vengono fornite insieme alle azioni correttive che devono essere eseguite manualmente per mitigare il rischio.

6. Se non si desidera o non si è in grado di mitigare il rischio in questo momento, fornire i valori per i campi e fare clic su **Acknowledge** (Conferma).

Il rischio verrà aggiunto ai rischi riconosciuti.

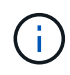

Se non si desidera più che un rischio venga riconosciuto, è possibile ignorare il rischio facendo clic su **un-Ack** e seguendo la stessa procedura.

# <span id="page-6-0"></span>**Visualizza la cronologia del benessere**

È possibile visualizzare i rischi di sistema che si verificano negli ultimi tre mesi, in modo da poter apprendere come si stanno facendo straordinari.

Questi rischi sono classificati in quattro tipi di rischi: **Non risolti**, **nuovi**, **risolti** e **riconosciuti**. Sono rappresentati da colori diversi. Il riepilogo di questi rischi è rappresentato da un grafico **Risk History**.

### **Fasi**

- 1. Nella dashboard, nel riquadro **Wellness**, fare clic su **View All Actions** (Visualizza tutte le azioni).
- 2. Fare clic su **Wellness History**.
- 3. Nel grafico **Risk History**, fare clic sulla categoria per la quale si desidera visualizzare la cronologia dei rischi.

Quando si passa il mouse sulle barre colorate, vengono visualizzate informazioni sul numero di rischi in ciascuna categoria. Facendo clic sulla rispettiva categoria di rischio, le informazioni vengono visualizzate nella tabella **informazioni sul rischio**.

Puoi anche scaricare il riepilogo dei rischi in un foglio Excel.

### <span id="page-6-1"></span>**Visualizza i rischi che possono essere mitigati automaticamente utilizzando Unified Manager o Ansible Playbook**

Puoi analizzare il tuo sistema di storage visualizzando le azioni e i rischi e mitigarli

utilizzando Active IQ Unified Manager o il manuale Ansible.

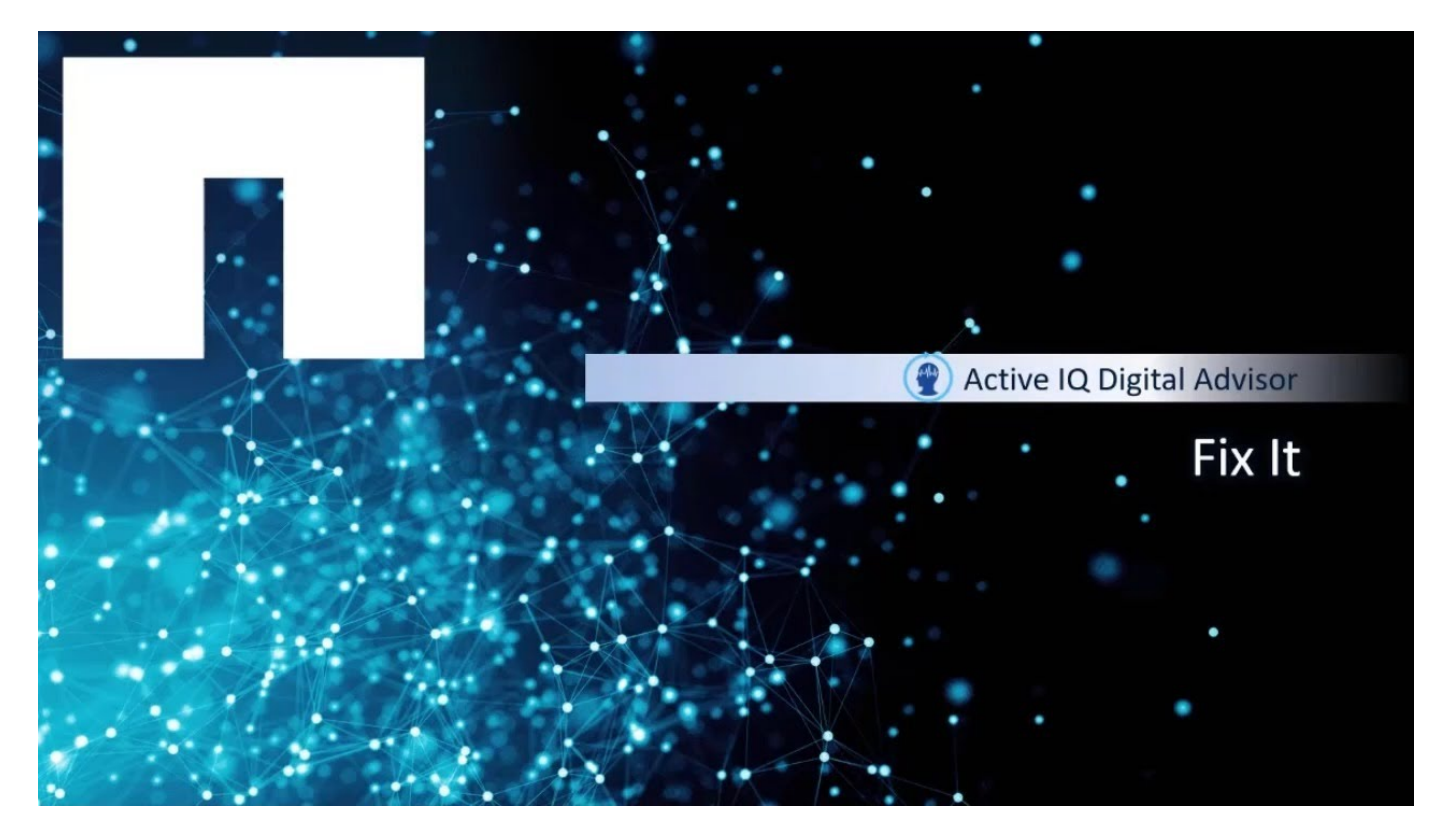

### **Fasi**

- 1. Fare clic su **View All Actions** (Visualizza tutte le azioni) nella dashboard.
- 2. Fare clic su **azioni** per visualizzare i rischi associati alle azioni, fare clic su **rischi** per visualizzare tutti i rischi oppure fare clic su **sistemi interessati** per visualizzare i sistemi che richiedono attenzione.

Se il rischio può essere mitigato utilizzando Active IQ Unified Manager, il Viene evidenziata e se il

rischio può essere mitigato utilizzando Ansible Playbook, il  $\bigcirc$  viene evidenziata.

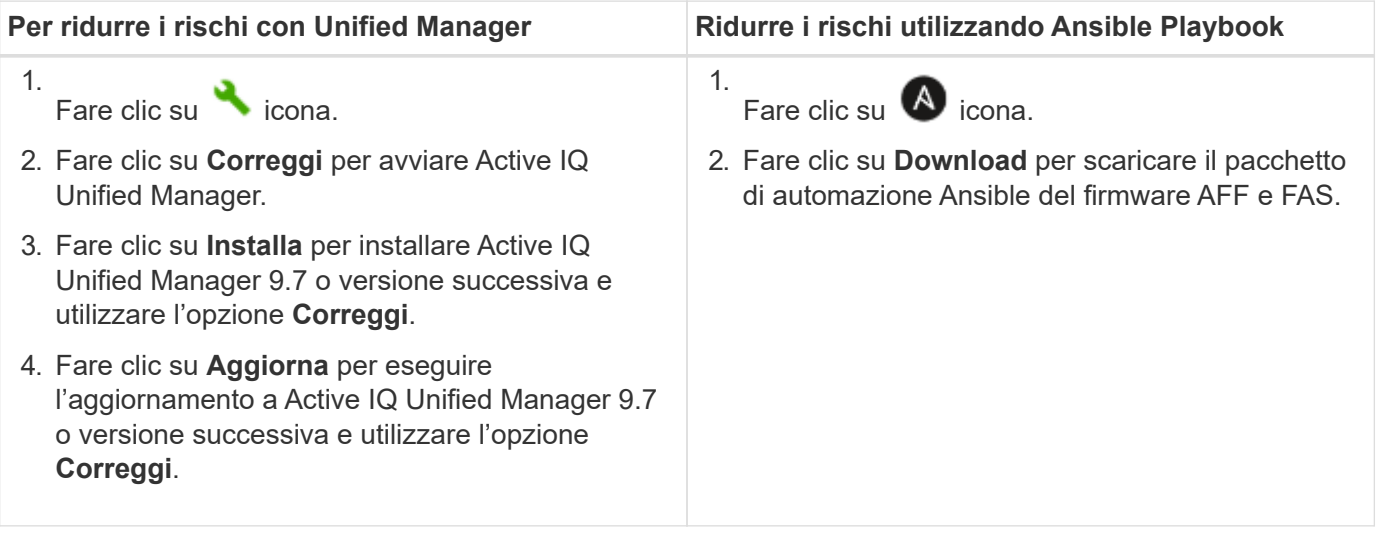

Per utilizzare l'opzione **Correggi** e le funzionalità del manuale Ansible, è necessario un contratto SupportEdge Advisor o SupportEdge Expert.

 $\left(\begin{smallmatrix} 1 \ 1 \end{smallmatrix}\right)$ 

# <span id="page-8-0"></span>**Evitare il downtime e la possibile perdita di dati**

Quando accedi a Digital Advisor e noterai il badge rosso sul widget **Availability and Protection**, puoi intraprendere azioni per risolvere i rischi critici. Senza la correzione del firmware, questi dischi sono vulnerabili a diventare inutilizzabili dopo un certo numero di ore di accensione. Risolvere questo problema eviterebbe sia il downtime che la possibile perdita di dati.

### **Fasi**

- 1. Accedere a Digital Advisor.
- 2.

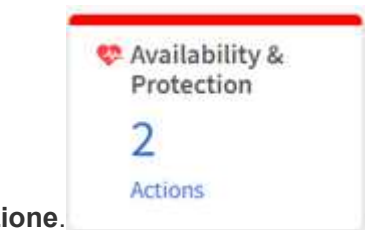

Fare clic su **azioni** nel widget **disponibilità e protezione**.

Per i rischi di protezione ad alto impatto, seguire l'azione consigliata per aggiornare il firmware del disco.

3. Fare clic sul collegamento **Risk Name** per visualizzare il riepilogo dei

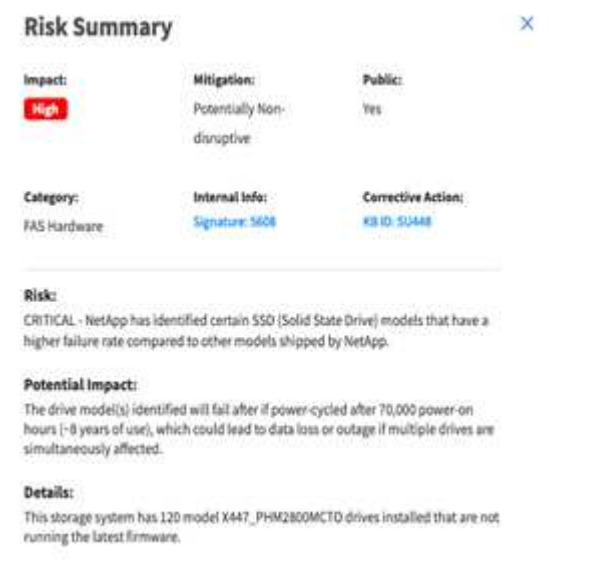

rischi.

.

4. Fare clic sulla scheda **rischi unici**, quindi fare clic sul collegamento nella colonna **azione correttiva**

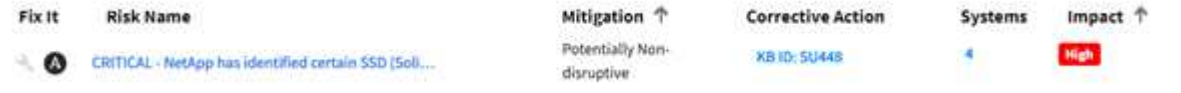

Digital Advisor genera script o playbook personalizzati Ansible per aggiornare il firmware del disco richiesto, inclusi i file del firmware del disco.

5. Fare clic sull'icona **Ansible "A"** per generare e scaricare gli

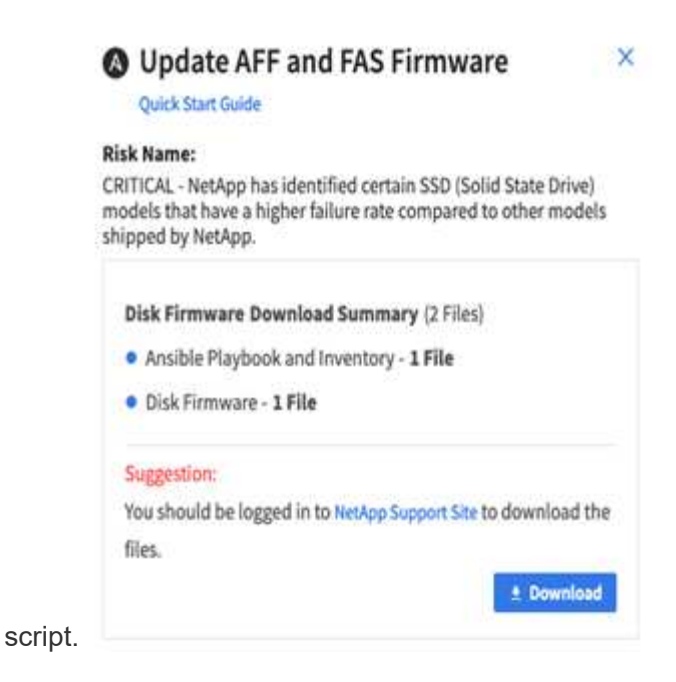

## <span id="page-9-0"></span>**Iscriviti all'e-mail di revisione del benessere**

Puoi iscriverti all'e-mail di revisione del benessere per ricevere un'e-mail mensile che riepiloga lo stato del benessere, i sistemi che stanno per essere rinnovati, i sistemi che richiedono un upgrade per i prodotti NetApp della tua base installata. Riceverai un'e-mail di revisione del benessere per visualizzare un riepilogo mensile e intraprendere azioni per i tuoi sistemi. Sono inoltre disponibili opzioni per visualizzare, modificare, condividere ed eliminare le sottoscrizioni. In qualsiasi momento, se decidi di non ricevere l'e-mail, puoi annullare l'iscrizione anche per ricevere l'e-mail.

Una volta attivato l'abbonamento, selezionare una data di inizio quando si aggiunge un abbonamento. Il riepilogo mensile dell'e-mail fornisce una panoramica delle azioni di verifica dello stato di salute, rinnovo, aggiornamento e verifica dello stato di salute. È possibile confermare l'indirizzo e-mail e l'e-mail viene inviata all'indirizzo e-mail specificato. È inoltre possibile eliminare gli abbonamenti.

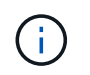

Questa funzione è disponibile solo attraverso le offerte di servizi NetApp SupportEdge Advisor e SupportEdge Expert.

### **Fasi**

- 1. Nel riquadro di sinistra, fare clic su **Wellness Review**.
- 2. Fare clic su **Aggiungi abbonamento**.
- 3. Inserire le informazioni richieste nei campi **Nome abbonamento**, **Scegli categoria**, **Ricerca cliente** e **email** della finestra di dialogo **Aggiungi nuovo abbonamento**.
- 4. Fare clic su **Subscribe** (Iscriviti).

Una volta completata l'iscrizione, riceverai un messaggio **l'abbonamento è stato aggiunto**.

# <span id="page-10-0"></span>**Rinnova il software e l'hardware del tuo sistema storage**

È possibile identificare in modo proattivo il software e l'hardware scaduti o prossimi alla scadenza nei prossimi 6 mesi e inviare una richiesta di rinnovo dell'hardware e del software.

### **Fasi**

- 1. Fare clic su **Renewals** (rinnovi) dal widget **Planning** (Pianificazione).
- 2. Selezionare i sistemi che si desidera rinnovare e fare clic su **Rinnova**.
- 3. Facoltativamente, fornire commenti aggiuntivi.
- 4. Fare clic su **Invia**.

# <span id="page-10-1"></span>**Analizzare lo stato di salute di cluster e nodi**

È possibile analizzare lo stato di salute dei cluster e dei nodi utilizzando ClusterViewer, un'unica fonte di informazioni sulla configurazione fisica e logica dei cluster e dei nodi.

ClusterViewer fornisce informazioni, come diagrammi di stack dei nodi, utilizzo ed efficienza dello storage, spazio di crescita nella capacità hardware e così via, che consentono di prendere decisioni informate per migliorare il benessere di cluster e nodi.

È possibile visualizzare visualizzazioni o rappresentazioni grafiche della configurazione fisica dei nodi a livello di cavi, stack e dischi RAID. Puoi anche scaricare le visualizzazioni in formato SVG.

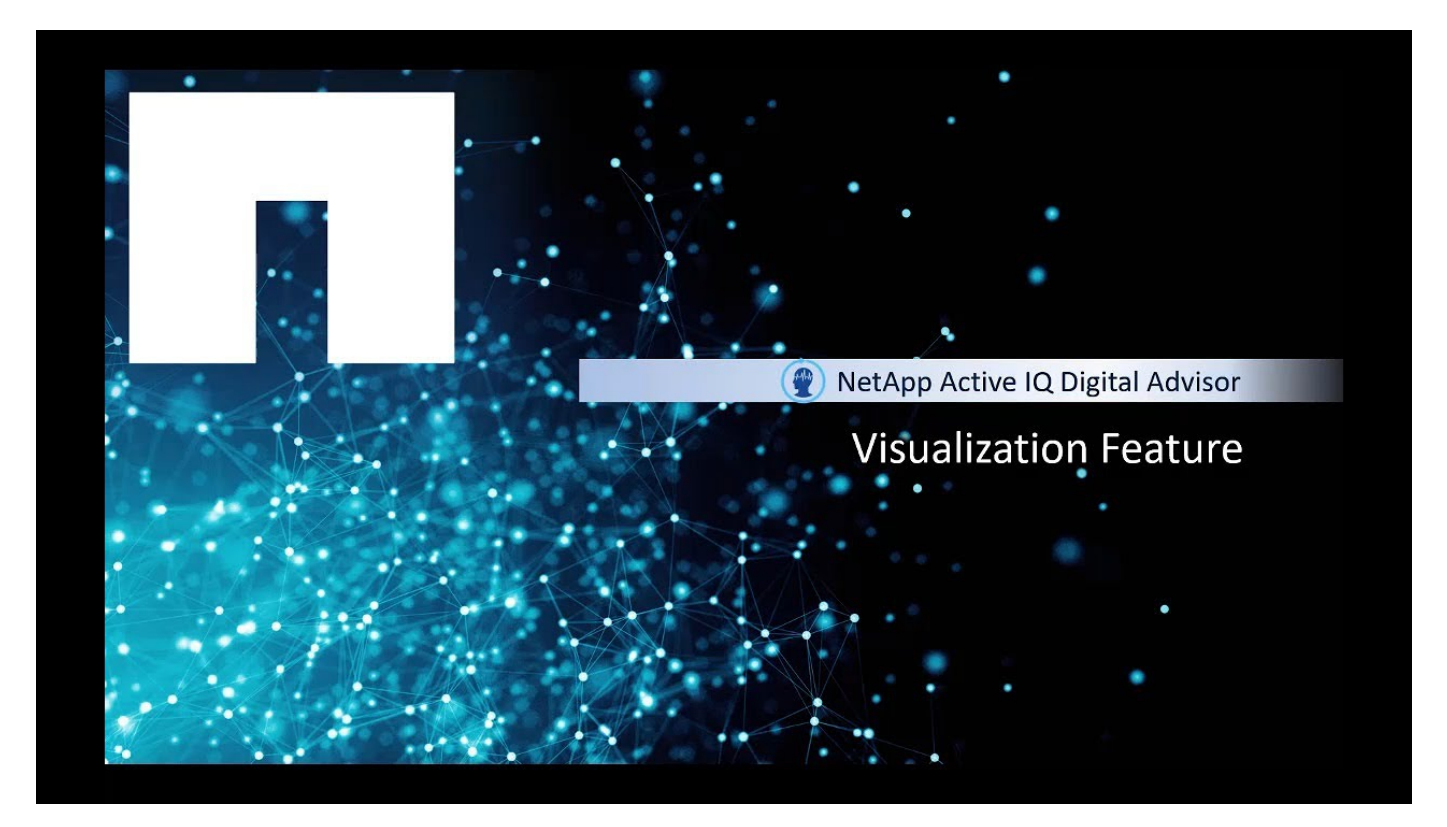

### **Fasi**

1. Nel widget **Inventory**, selezionare il cluster o il nodo (host) desiderato.

- 2. A livello di cluster o nodo, fare clic su **ClusterViewer** accanto al widget **Configuration**.
- 3. Fare clic sulla scheda **visualizzazione** per visualizzare una rappresentazione grafica del cluster.

### **Informazioni sul copyright**

Copyright © 2024 NetApp, Inc. Tutti i diritti riservati. Stampato negli Stati Uniti d'America. Nessuna porzione di questo documento soggetta a copyright può essere riprodotta in qualsiasi formato o mezzo (grafico, elettronico o meccanico, inclusi fotocopie, registrazione, nastri o storage in un sistema elettronico) senza previo consenso scritto da parte del detentore del copyright.

Il software derivato dal materiale sottoposto a copyright di NetApp è soggetto alla seguente licenza e dichiarazione di non responsabilità:

IL PRESENTE SOFTWARE VIENE FORNITO DA NETAPP "COSÌ COM'È" E SENZA QUALSIVOGLIA TIPO DI GARANZIA IMPLICITA O ESPRESSA FRA CUI, A TITOLO ESEMPLIFICATIVO E NON ESAUSTIVO, GARANZIE IMPLICITE DI COMMERCIABILITÀ E IDONEITÀ PER UNO SCOPO SPECIFICO, CHE VENGONO DECLINATE DAL PRESENTE DOCUMENTO. NETAPP NON VERRÀ CONSIDERATA RESPONSABILE IN ALCUN CASO PER QUALSIVOGLIA DANNO DIRETTO, INDIRETTO, ACCIDENTALE, SPECIALE, ESEMPLARE E CONSEQUENZIALE (COMPRESI, A TITOLO ESEMPLIFICATIVO E NON ESAUSTIVO, PROCUREMENT O SOSTITUZIONE DI MERCI O SERVIZI, IMPOSSIBILITÀ DI UTILIZZO O PERDITA DI DATI O PROFITTI OPPURE INTERRUZIONE DELL'ATTIVITÀ AZIENDALE) CAUSATO IN QUALSIVOGLIA MODO O IN RELAZIONE A QUALUNQUE TEORIA DI RESPONSABILITÀ, SIA ESSA CONTRATTUALE, RIGOROSA O DOVUTA A INSOLVENZA (COMPRESA LA NEGLIGENZA O ALTRO) INSORTA IN QUALSIASI MODO ATTRAVERSO L'UTILIZZO DEL PRESENTE SOFTWARE ANCHE IN PRESENZA DI UN PREAVVISO CIRCA L'EVENTUALITÀ DI QUESTO TIPO DI DANNI.

NetApp si riserva il diritto di modificare in qualsiasi momento qualunque prodotto descritto nel presente documento senza fornire alcun preavviso. NetApp non si assume alcuna responsabilità circa l'utilizzo dei prodotti o materiali descritti nel presente documento, con l'eccezione di quanto concordato espressamente e per iscritto da NetApp. L'utilizzo o l'acquisto del presente prodotto non comporta il rilascio di una licenza nell'ambito di un qualche diritto di brevetto, marchio commerciale o altro diritto di proprietà intellettuale di NetApp.

Il prodotto descritto in questa guida può essere protetto da uno o più brevetti degli Stati Uniti, esteri o in attesa di approvazione.

LEGENDA PER I DIRITTI SOTTOPOSTI A LIMITAZIONE: l'utilizzo, la duplicazione o la divulgazione da parte degli enti governativi sono soggetti alle limitazioni indicate nel sottoparagrafo (b)(3) della clausola Rights in Technical Data and Computer Software del DFARS 252.227-7013 (FEB 2014) e FAR 52.227-19 (DIC 2007).

I dati contenuti nel presente documento riguardano un articolo commerciale (secondo la definizione data in FAR 2.101) e sono di proprietà di NetApp, Inc. Tutti i dati tecnici e il software NetApp forniti secondo i termini del presente Contratto sono articoli aventi natura commerciale, sviluppati con finanziamenti esclusivamente privati. Il governo statunitense ha una licenza irrevocabile limitata, non esclusiva, non trasferibile, non cedibile, mondiale, per l'utilizzo dei Dati esclusivamente in connessione con e a supporto di un contratto governativo statunitense in base al quale i Dati sono distribuiti. Con la sola esclusione di quanto indicato nel presente documento, i Dati non possono essere utilizzati, divulgati, riprodotti, modificati, visualizzati o mostrati senza la previa approvazione scritta di NetApp, Inc. I diritti di licenza del governo degli Stati Uniti per il Dipartimento della Difesa sono limitati ai diritti identificati nella clausola DFARS 252.227-7015(b) (FEB 2014).

#### **Informazioni sul marchio commerciale**

NETAPP, il logo NETAPP e i marchi elencati alla pagina<http://www.netapp.com/TM> sono marchi di NetApp, Inc. Gli altri nomi di aziende e prodotti potrebbero essere marchi dei rispettivi proprietari.